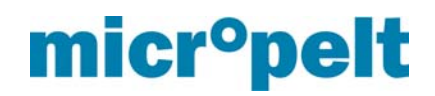

## **Installation note Micropelt MVA004 and Thermokon STC65-BACNET/IP**

Teach-in process Micropelt EnOcean actuators (Micropelt iTRV) with EnOcean Gateway Thermokon BACNET/IP:

Software AirConfig: **Start with "EPP-Virtuoso" and not with "Commissioning"**

- 1. Under Outputs, create an actuator with Profile A5-20-01, Manufacturer ENOCEAN GmbH
- 2. Create Name for easier identification (click right -> rename)
- 3. Receive actuator ID => Teach-in: Press either of the MVA004 buttons for 5 seconds). Actuator feedback appears in Sensor list
- 4. Assign type of actuator => Click right -> Change type to A5-20-01
- 5. Create Name for easier identification => F2 or click right -> rename)
- 6. Add the actuator from the Sensor list to the Gateway Inputs (per Drag and Drop)
- 7. Select the desired Output in the Outputs, click right -> Target/Message server: Select the actuator and activate "set".
- 8. Transmit configuration to Gateway (F6)
- 9. Once successfully transmitted, Gateway will restart.
- 10. Save the sensor list and restart AirConfig => This may not be required and is based on issues seen in the past
- 11. Re-import Gateway (first F11, than F5)
- 12. At the actuator redo teach-in => Press either button for 5 seconds and immediately after under Outputs click right -> Select send LRN. Actuator confirms with green LED. Multiple red LEDs: Teach-in not successful.
- 13. Mount the actuator, press either button once, actuator is activated and ready to use.

## Important:

When multiple actuators are use, pls. make sure to save settings made on a regularly basis. In the past, stability issues have been see with the AirConfig and this is to avoid time effort to redo previous settings made. Should the teach-in process not work, pls. restart AirConfig. (AirConfig version V.03.22 only allowed to teach 2 actuators before restarting the software tool.)